#### **BAB IV**

### **PEMBAHASAN MASALAH**

#### **4.1. Analisis Media Pembelajaran**

#### 4.1.1. Deskripsi

Analisis media pembelajaran diperlukan didalam membuat sebuah media pembelajaran pada mata pelajaran ciri-ciri khusus hewan dan tumbuhan dengan melakukan sebuah perancangan terlebih dahulu dengan tujuan agar media pembelajaran yang dibuat nantinya dapat berjalan secara terstruktur tampil dengan baik dan berfungsi sebagaimana mestinya.

Pembuatan media pembelajaran dengan mengunakan adobe flash CS5 ini dikembangkan dan didesain untuk diterapkan pada sekolahan khususnya untuk siswa kelas 6 di SD N Kedungrejo, Kemusu, Boyolali. Pembuatan media pembelajaran ini bertujuan untuk dapat meningkatkan prestasi, penyampaian materi menjadi lebih maksimal, jelas, serta menarik para siswa dalam belajar.

### 4.1.2. Fungsional

Media pembelajaran pada mata pelajaran ciriciri khusus hewan dan tumbuhan untuk siswa kelas 6 di SD N Kedungrejo ini mempunyai tujuan sebagai berikut:

- 1. Menyajikan gambar macam-macam hewan dan tumbuhan yang mempunyai ciri khusus.
- 2. Menyajikan materi diskripsi ciri khusus dari masing-masing hewan dan tumbuhan dengan text dan animasi.
- 3. Menyajikan soal evaluasi yang berhubungan dengan materi.

#### 4.1.3. Sasaran Penguna

Sasaran pengguna pembuatan media pembelajaran ini adalah guru dan siswa SD kelas 6 yaitu guru dan siswa SD Negeri Kedungrejo Kec. Kemusu Kab. Boyolali.

### **4.2. Kebutuhan Sistem**

 Alat yang digunakan dalam pembuatan media pembelajaran ini dibagi menjadi 2 (dua) yaitu berupa hardware dan software. Berikut ini adalah kebutuhan system yang dibutuhkan dalam membangun media pembelajaran pada mata pelajaran cirri-ciri khusus hewan dan tumbuhan untuk siswa kelas 6 di SD N Kedungrejo :

### **4.2.1 Hardware**

Perangkat keras yang digunakan dalam pembuatan media pembelajaran ini adalah sebuah laptop dengan spesifikasi :

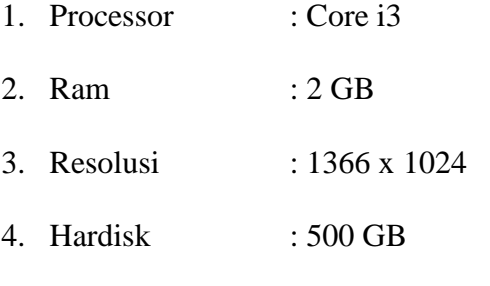

5. Operating System : Microsoft Windows 7

#### **4.2.2 Software**

Perangkat lunak yang digunakan dalam pembuatan media pembelajaran ini sebagai berikut :

- 1. Adobe Flash CS5
- 2. Adobe Photoshop CS5
- 3. Coreldraw X3
- 4. Paint

#### **4.3 Perancangan dan Desain**

Lankah-langkah dalam pembuatan media pembelajaran sebagai berikut:

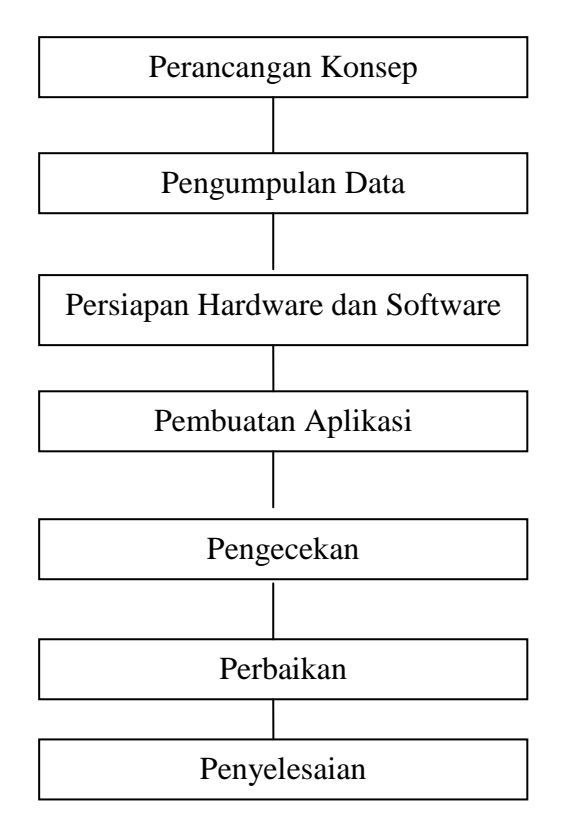

Gambar 4. 1 Perancangan dan Desain Sistem

Keterangan bagan:

1. Merancang konsep

Langkah awal dalam membuat media pembelajaran ini adalah membuat rancangan konsep atau draft yang dapat menarik perhatian siswa (user).

2. Mengumpulkan data

Mengumpulkan data berupa materi yang akan diperlukan dalam pembuatan media pembelajaran.

3. Persiapan hardware dan software

Mempersiapkan hardware dan software yang diperlukan dalam pembuatan media pembelajaran.

4. Pembuatan aplikasi

Membuat aplikasi dan mengintegrasikan semua elemen-elemen yang dibutuhkan seperti gambar, teks dan suara sehingga menghasilkan suatu media pembelajaran yang menarik.

5. Pengecekan (Testing)

Percobaan dari hasil pembuatan aplikasi media pembelajaran dan mengoreksinya apakah media pembelajaran sesuai dengan materi yang diambil.

6. Perbaikan

Memperbaiki kesalahan sesuai dari hasil koreksi. Ketika perbaikan selesai, maka dilakukan percobaan (testing) lagi.

7. Finishing (penyelesaian)

Proses yang terakhir adalah penyelesaian (finishing). Proses penyelesaian berupa media pembelajaran pada mata pelajaran cirri-ciri khusus hewan dan tumbuhan yang siap digunakan oleh siswa SD kelas 6 di SD Negeri Kedungrejo, Kemusu, Boyolali.

### **4.3.1 Flowchat Pembuatan Media Pembelajaran**

Flowchart pembuatan media pembelajaran dapat memberikan gambaran mengenai tahapam pembuatan media pembelajaran dari awal dampai dengan akhir pembuatan media pembelajaran. Flowchat pembuatan media pembelajaran dapat di gambarkan pada gambar 4.2

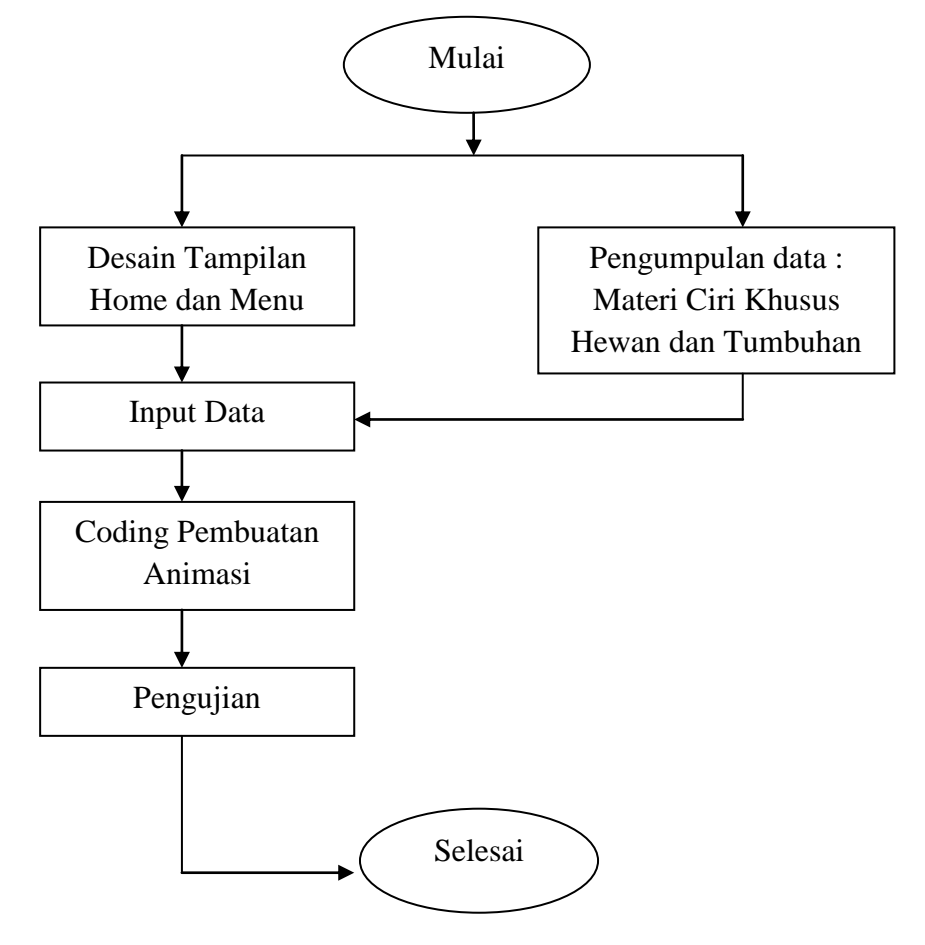

Gambar 4.2 Flowchart Pembuatan Media Pembelajaran

Flowchart pembuatan media pembelajaran dapat di uraikan sebagai berikut :

1. Desain tampilan home dan menu

Desain tampilan home dan menu pada media pembelajaran ini dilakukan dengan menggunakan Adobe Flash CS5 untuk mempercantik tampilan memanfaatkan program grafis Adobe Photoshop CS5 dan CorelDraw X3.

2. Pengumpulan Data

Pengumpulan data dilakukan dengan melakukan observasi pada sekolah SD N Kedungrejo untuk mendapatkan data-data berupa materi pembelajaran yang diperlukan dalam pembuatan media pembelajaran ini.

3. Input Data

Mengimput data berupa materi dilakukan dengan cara memasukkan materi yang telah dikumpulkan. Dan disesuaikan dengan animasi yang akan digunakan.

4. Coding

Coding di Adobe Flash merupakan hal yang sangat penting, karena untuk membuat suatu animasi yang menarik dan interaktif. Animasi disesuaikan dengan materi.

5. Pengujian

Pengujian dilakukan dengan cara menguji seluruh komponen yang dibangun dengan menggunakan Adobe Flash CS5 apakah media pembelajaran sesuai dengan materi.

#### **4.4. Stuktur Rancangan Media Pembelajaran**

#### 4.4.1. Rancangan halam utama

Halaman Utama ini berisikan tampilan utama dari media pembelajaran berisi gambar-gambar dari hewan dan tumbuhan. Untuk lebih jelasnya bisa dilihat pada Gambar berikut:

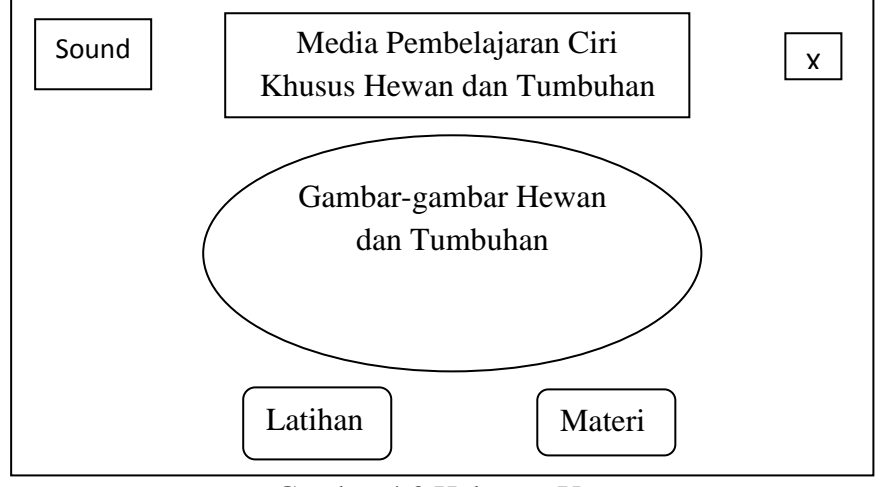

Gambar 4.3 Halaman Utama

#### 4.4.2. Rancangan Halaman Materi Ciri Khusus Hewan

Halaman materi berisikan gambar-gambar hewan yang mempunyai ciri khusus. Bisa dilihat pada gambar berikut ini:

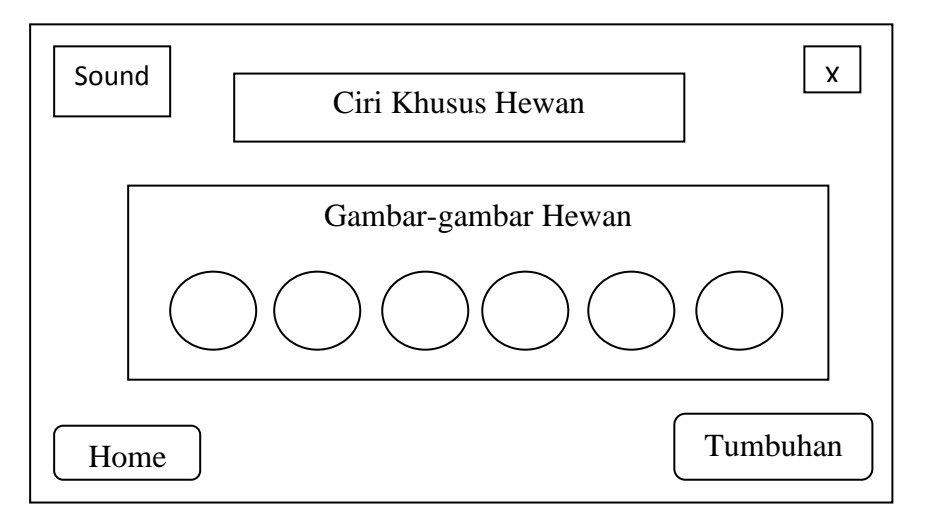

Gambar 4.4 Rancangan Halaman Materi Ciri Khusus Hewan

#### 4.4.3. Rancangan Halaman Ciri Khusus Hewan

Halaman ciri khusus hewan berisikan tentang gambar hewan dan penjelasan cirri khusus hewan tersebut, untuk lebih jelasnya bisa dilihat pada gambar berikut ini:

![](_page_7_Figure_2.jpeg)

Gambar 4.5 Halaman Ciri Khusus Hewan

### 4.4.4. Rancangan Halaman Materi Ciri Khusus Tumbuhan

Halaman materi berisikan gambar-gambar tumbuhan yang mempunyai ciri khusus. Bisa dilihat pada gambar berikut ini:

![](_page_7_Figure_6.jpeg)

Gambar 4.6 Rancangan Halaman Materi Ciri Khusus Tumbuhan

#### 4.4.5. Rancangan Halaman Ciri Khusus Tumbuhan

Halaman ciri khusus tumbuhan berisikan tentang gambar tumbuhan dan penjelasan ciri khusus tumbuhan tersebut, untuk lebih jelasnya bisa dilihat pada gambar berikut ini:

![](_page_8_Figure_2.jpeg)

Gambar 4.7 Halaman Ciri Khusus Tumbuhan

#### 4.4.6. Rancangan Halaman Latihan Soal

Halaman Latihan Soal ini ada 2 menu yaitu Hewan dan Tumbuhan,

untuk lebih jelasnya bisa dilihat pada gambar berikut ini:

![](_page_8_Picture_80.jpeg)

Gambar 4.8 Halaman Latihan Soal

## 4.4.6.1. Rancangan Halaman Utama Soal Ciri Khusus Hewan

![](_page_9_Figure_1.jpeg)

![](_page_9_Figure_2.jpeg)

## 4.4.6.2. Rancangan Halaman Soal Ciri Khusus Hewan

![](_page_9_Figure_4.jpeg)

Gambar 4.10 Halaman Soal Ciri Khusus Hewan

## 4.4.6.3. Rancangan Halaman Utama Soal Ciri Khusus Tumbuhan

![](_page_10_Figure_1.jpeg)

![](_page_10_Figure_2.jpeg)

# 4.4.6.4. Rancangan Halaman Soal Ciri Khusus Tumbuhan

![](_page_10_Figure_4.jpeg)

Gambar 4.12 Halaman Soal Ciri Khusus Tumbuhan

## 4.4.6.4. Rancangan Halaman Hasil Akhir

![](_page_11_Figure_1.jpeg)

Gambar 4.13 Halaman Hasil

## **4.5. Tahap Pembuatan Media Pembelajaran**

- 4.5.1. [Cara Install Adobe](http://www.anaksurabaya.com/2012/12/cara-install-wordpress.html) Flash CS5
	- 1. Download dan Install Adobe Flash CS 5. Klik SET-UP

![](_page_11_Picture_6.jpeg)

Gambar 4.14 Tampilan Explorer

### 2. Klik Ignore

![](_page_12_Picture_1.jpeg)

Gambar 4.15 Tampilan Awal Instalasi Adobe Flash CS5

![](_page_12_Picture_3.jpeg)

Gambar 4.16 Tampilan Proses Instalasi Adobe Flash CS5

3. Klik Accept

![](_page_12_Picture_6.jpeg)

Gambar 4.17 Tampilan Lisensi Adobe Flash CS5

4. Klik Instal dan masuk ke proses instalasi

![](_page_13_Picture_1.jpeg)

Gambar 4.18 Tampilan Proses Instalasi Adobe Flash CS5

5. Tampilan Awal Adobe Flash CS 5

| FI.<br>File<br>Edit Commands Window Help |                                                                                                    |                                                                                                    |                                                                                                    | Essentials -                      | $\sqrt{2}$                                                                                                    | $-10x$                                                                                            |
|------------------------------------------|----------------------------------------------------------------------------------------------------|----------------------------------------------------------------------------------------------------|----------------------------------------------------------------------------------------------------|-----------------------------------|----------------------------------------------------------------------------------------------------|---------------------------------------------------------------------------------------------------|
|                                          | Adobe' Flash' Professional CS6                                                                                                    | $-$<br>Properties Library<br>$\circledast$<br><b>Document</b>                                                                                                    | <b>H</b><br>$=$                                                                                                    |                                   |                                                                                                    |                                                                                                   |
|                                          | <b>Create from Template</b><br>Advertising<br>AIR for Android<br>Arimation<br><b>Banners</b><br>Media Playback<br><b>The Presentations</b><br>More<br>Open a Recent Item<br>C Open                                                                                                    | Create New<br>ActionScript 3.0<br>ActionScript 2.0<br><b>B</b> AIR<br>AIR for Android<br>AIR for IOS<br>Flash Lite 4<br>ActionScript File<br>Flash JavaScript File<br>Flash Project<br>ActionScript 3.0 Class<br>ActionScript 3.0 Interface<br>Extend<br>Fisch Exchange » | Learn<br>1. Introducing Flash ><br>$2.$ Symbols »<br>3. Tinelines and Arimation »<br>4. Instance Names »<br>5. Simple Interactivity ><br>6. ActionScript »<br>7. Working with Deta ><br>8. Building on Application »<br>3. Publishing for Mobile »<br>10. Publishing for AIR »<br>11. Adobe TV » |                                   | F1<br>胭<br>$-1$<br>E.<br><b>PUBLISH</b><br>Profile:<br>Ō<br>$\mathbf{H}$<br>Target:<br>---<br>國<br>$Script:$ -<br>ib.<br>Class:<br>$o^{\circ}$<br><b>PROPERTIES</b><br>---<br>$\mathbb{Z}^r$<br>PPS: :<br>$2$ age:<br>-> SWE HISTORY<br>Log | Publish Settinos<br>ŵ<br>$\mid$ $\mid$<br>m<br>$\vert$ $\vert$<br>a<br>Size: 550 x 480 -<br>Clear |
| <b>Timeline</b> Mation Editor<br>99.9.11 | Getting Started »<br>New Features »<br>Developers ><br>10<br>15<br>20<br>25<br>$  \mathbf{q}  \mathbf{q}   \mathbf{p}  \mathbf{p}  \mathbf{p}  \mathbf{q}  \mathbf{q}  \math$ | 50<br>45<br>30<br>35<br>40                                                                                                    | 55<br>70<br>75<br>80<br>60<br>65                                                                                                    | $\times$<br>85<br>90<br>95<br>100 |                                                                                                    | Ō.<br>$\mathbf{u}_1$<br>55<br>ñ                                                                   |
| ● 感 后<br><b>B</b> start                  | <b>T</b> Biling-Explorer Ver D                                                                                                    | <b>IS</b> Watch Clerk B-Exp<br><sup>11</sup> Adobe Plash C56                                                                                                    |                                                                                                    |                                   | $\overline{\mathbf{B}}$                                                                                                    | ◎国令国南部 ◎ ◎ 2:07 88                                                                                |

Gambar 4.19 Tampilan Awal Adobe Flash CS5

## **4.5.2 Tahap Pembuatan Media Pembelajaran**

1. Membuat Background Tampilan Awal

Klik Color  $\rightarrow$  Pilih Color Gradient  $\rightarrow$  Pilih warna biru tua dan biru muda

![](_page_14_Picture_0.jpeg)

Gambar 4.20 Tampilan Background

- 2. Membuat Button Music
	- Insert gambar untuk button : klik file  $\rightarrow$  import  $\rightarrow$  inport to library
	- Letakkan di layer baru

![](_page_14_Picture_5.jpeg)

Gambar 4.21 Tampilan Insert Button Music

- Selanjutnya klik pada gambar button dan tekan F9 untuk menuluskan

syntax script pada button

![](_page_15_Picture_0.jpeg)

Gambar 4.22 Tampilan Pemberian Script pada Button Music

3.Membuat Button Close

- Insert gambar untuk button : klik file  $\rightarrow$  import  $\rightarrow$  inport to library
- Letakkan di layer baru

![](_page_15_Picture_5.jpeg)

Gambar 4.23 Tampilan Insert Button Close

- Selanjutnya klik pada gambar button dan tekan F9 untuk menuluskan

syntax script pada button

![](_page_16_Picture_0.jpeg)

Gambar 4.24 Tampilan Pemberian Script pada Button Close

- 4. Membuat Button Materi
	- Insert gambar untuk button : klik file  $\rightarrow$  import  $\rightarrow$  inport to library
	- Letakkan di layer baru

![](_page_16_Picture_5.jpeg)

Gambar 4.25 Tampilan Insert Button Materi

- Selanjutnya klik pada gambar button dan tekan F9 untuk menuluskan

syntax script pada button

![](_page_17_Picture_0.jpeg)

Gambar 4.26 Tampilan Pemberian Script pada Button Materi

5.Membuat Isi dari Materi Hewan

- Insert semua gambar hewan yang diperlukan : klik file  $\rightarrow$  import  $\rightarrow$ 

inport to library

- Masukkan di satu layer

![](_page_17_Figure_6.jpeg)

Gambar 4.27 Tampilan Ciri Khusus Hewan

- Kemudian buat per gambar menjadi button seperti cara pembuatan button seperti diatas, kura-kura, bebek, kelelawar dll
- Isikan script seperti di bawah ini pada setiap button hewan

![](_page_18_Picture_0.jpeg)

Gambar 4.28 Tampilan Memberi Script Button Gambar Hewan

- Kemudian membuat isi dari masing-masing hewan
- Buat Movie Clip : buat kotak di layer baru  $\rightarrow$  tekan F8  $\rightarrow$  pilih Movie

Clip

- Isi dengan text dan gambar sesuai dengan hewan, lihat gambar

![](_page_18_Picture_6.jpeg)

Gambar 4.29 Tampilan Membuat Isi Keterangan Hewan

6. Membuat Isi dari Materi Tumbuhan

- Insert semua gambar hewan yang diperlukan : klik file  $\rightarrow$  import  $\rightarrow$ 

inport to library

- Masukkan di satu layer

![](_page_19_Picture_0.jpeg)

Gambar 4.30 Tampilan Ciri Khusus Tumbuhan

- Kemudian buat per gambar menjadi button seperti cara pembuatan button seperti diatas, teratai, enceng gondok, putri malu dll
- Isikan script seperti di bawah ini pada setiap button tumbuhan

![](_page_19_Picture_4.jpeg)

Gambar 4.31 Tampilan Memberi Script Button Gambar Tumbuhan

- Kemudian membuat isi dari masing-masing tumbuhan
- Buat Movie Clip : buat kotak di layer baru  $\rightarrow$  tekan F8  $\rightarrow$  pilih Movie Clip
- Isi dengan text dan gambar sesuai dengan tumbuhan, lihat gambar

![](_page_20_Picture_0.jpeg)

Gambar 4.32 Tampilan Membuat Isi Keterangan Tumbuhan

6.Membuat Evaluasi (Soal)

- Buat Layer baru untuk isi evaluasi
- Insert Text bertipe Input Text untuk input nama
- Buat tampilan dan text seperti gambar dibawah ini

![](_page_20_Picture_6.jpeg)

Gambar 4.33 Tampilan Membuat Tampilan Soal

- Buat Layer baru lagi untuk isian soal, ketikkan soal dan pilihan

jawaban, lihat gambar

![](_page_21_Picture_0.jpeg)

Gambar 4.34 Tampilan Isi Soal

- Kemudian buat layer baru lagi untuk membuat tampilan hasil, lihat

# gambar

| FI<br>Edit View Insert Modify Text Commands Control Debug Window Help<br>File |                             |                                           |                        |               |             |            |                |    |           |    |               | Essentials + |          |    |    |              |                     |       |                      |    |               |                                    |
|-------------------------------------------------------------------------------|-----------------------------|-------------------------------------------|------------------------|---------------|-------------|------------|----------------|----|-----------|----|---------------|--------------|----------|----|----|--------------|---------------------|-------|----------------------|----|---------------|------------------------------------|
| Untitled-1* $\times$<br>$DEWI^* \times$<br>                                   |                             |                                           |                        |               |             |            |                |    |           |    |               |              |          |    |    |              |                     |       |                      |    |               |                                    |
| C Scene 1 B Symbol 39 B latihan plihan ganda copy<br>色,创<br>100%              |                             |                                           |                        |               |             |            |                |    |           | Ÿ  | 63            |              |          |    |    |              |                     |       |                      |    |               |                                    |
| ET                                                                            |                             |                                           |                        |               |             |            |                |    |           |    |               |              |          |    |    |              | $\hat{\phantom{a}}$ | 囲     |                      |    |               |                                    |
|                                                                               |                             |                                           |                        |               |             |            |                |    |           |    |               |              |          |    |    |              |                     |       |                      |    | 1888888       |                                    |
|                                                                               |                             |                                           |                        |               |             |            |                |    |           |    |               |              |          |    |    |              |                     |       |                      |    |               | 昌                                  |
| <b>JAWABAN</b>                                                                |                             |                                           |                        |               |             |            | <b>NILAI</b>   |    |           |    |               |              |          |    |    |              |                     |       |                      | 0  |               |                                    |
|                                                                               |                             |                                           |                        |               |             |            |                |    |           |    |               |              |          |    |    |              |                     |       | $\Box$               |    |               |                                    |
|                                                                               |                             |                                           |                        |               |             |            |                |    |           |    |               |              |          |    |    |              |                     |       | 1888888              |    |               |                                    |
|                                                                               |                             | 1.1                                       | G                      | $\mathcal{D}$ |             | 6. $G$ $A$ |                |    |           |    |               |              |          |    |    |              |                     |       |                      |    |               | 同                                  |
|                                                                               |                             |                                           |                        |               |             |            |                |    |           |    |               |              |          |    |    |              |                     |       |                      |    |               | Ø.                                 |
|                                                                               |                             | 2 <sub>1</sub>                            | $G$ :                  | $\mathcal{B}$ | $7 \sigma$  |            | $\mathcal{B}$  |    |           |    |               |              |          |    |    |              |                     |       | $\mathbf{e}^{\circ}$ |    |               |                                    |
|                                                                               |                             |                                           |                        |               |             |            |                |    |           |    | <b>Ulangi</b> |              | Jawabani |    |    | Menu Latihan |                     |       |                      |    |               |                                    |
|                                                                               |                             | 3 <sub>1</sub>                            | $\overline{G}$         | $\mathcal{D}$ | 8.          | $\sigma$   | $\mathcal{B}$  |    | $\ddot{}$ |    |               |              |          |    |    |              |                     |       |                      |    |               | $\overleftrightarrow{\phantom{a}}$ |
|                                                                               |                             |                                           |                        |               |             |            |                |    |           |    |               |              |          |    |    |              |                     |       |                      |    |               |                                    |
|                                                                               |                             | 4.                                        | Ġ                      | $\mathcal{C}$ | $9 \Big) G$ |            | $\overline{A}$ |    |           |    |               |              |          |    |    |              |                     |       |                      |    |               |                                    |
|                                                                               |                             |                                           |                        |               |             |            | $\mathcal{B}$  |    |           |    |               |              |          |    |    |              |                     |       |                      |    |               |                                    |
|                                                                               |                             | 5.1                                       | G                      | $\mathcal{B}$ | $10 \,$ G   |            |                |    |           |    |               |              |          |    |    |              |                     | Hewan |                      |    |               |                                    |
|                                                                               |                             |                                           |                        |               |             |            |                |    |           |    |               |              |          |    |    |              |                     |       |                      |    |               |                                    |
|                                                                               |                             |                                           |                        |               |             |            |                |    |           |    |               |              |          |    |    |              |                     |       |                      |    |               |                                    |
|                                                                               |                             |                                           |                        |               |             |            |                |    |           |    |               |              |          |    |    |              |                     |       |                      |    |               |                                    |
|                                                                               |                             |                                           |                        |               |             |            |                |    |           |    |               | <b>III</b>   |          |    |    |              |                     |       |                      |    | $\rightarrow$ |                                    |
| <b>Timeline</b>                                                               | <b>Output</b>               | <b>Motion Editor</b>                      |                        |               |             |            |                |    |           |    |               |              |          |    |    |              |                     |       |                      |    | $-1$          |                                    |
|                                                                               |                             | 9011                                      |                        | 5             | 10          | 15         | 20<br>25       | 30 | 35        | 40 | 45            | 50           | 55       | 60 | 65 | 70<br>75     | 80                  | 85    | 90                   | 95 | 100           |                                    |
|                                                                               | Fill Layer 6                | <b>A a</b> description of the contract of |                        |               |             |            |                |    |           |    |               |              |          |    |    |              |                     |       |                      | .  |               |                                    |
|                                                                               | al Layer 3                  | $\cdot \cdot \square$ :                   |                        |               |             |            |                |    |           |    |               |              |          |    |    |              |                     |       |                      |    |               |                                    |
|                                                                               | <b>TIMER</b><br>al Layer 14 | $\cdot$ $\cdot$ $\Box$                    | $\cdot$ $\cdot$ $\Box$ |               |             |            |                |    |           |    |               |              |          |    |    |              |                     |       |                      |    |               |                                    |
|                                                                               |                             |                                           |                        |               |             |            |                |    |           |    |               |              |          |    |    |              |                     |       |                      |    |               |                                    |

Gambar 4.35 Tampilan Hasil

## **4.6. Menampilkan Media Pembelajaran**

### 4.6.1 Halaman Utama

![](_page_22_Picture_2.jpeg)

Gambar 4.36 Tampilan Halaman Utama

Di halaman utama terdapat gambar-gambar hewan dan tumbuhan, ada

button sound, materi, latihan dan close.

![](_page_22_Picture_6.jpeg)

## **4.6.2 Tampilan Halaman Menu Hewan**

Gambar 4.37 Tampilan Halaman Menu Hewan

 Di halaman ciri khusus hewan terdapat beberapa button masing-masing hewan, button home dan button tumbuhan.

![](_page_23_Picture_1.jpeg)

## **4.6.3 Tampilan Halaman Menu Tumbuhan**

Gambar 4.38 Tampilan Halaman Menu Tumbuhan

Di halaman ciri khusus hewan terdapat beberapa button masing-masing tumbuhan, button home dan button hewan.

**4.6.4 Tampilan Halaman Isi Materi Hewan**

![](_page_23_Picture_6.jpeg)

Gambar 4.39 Tampilan Halaman Isi Materi Hewan

Di halaman ini terdapat penjelasan ciri khusus dari masing-masing hewan

beserta animasinya.

## **4.6.5 Tampilan Halaman Isi Materi Tumbuhan**

![](_page_24_Picture_3.jpeg)

Gambar 4.40 Tampilan Halaman Isi Materi Tumbuhan

Di halaman ini terdapat penjelasan ciri khusus dari masing-masing

tumbuhan beserta animasinya.

![](_page_24_Picture_7.jpeg)

# **4.6.6 Tampilan Halaman Latihan**

Gambar 4.41 Tampilan Halaman Latihan

Di halaman ini terdapat dua botton yaitu button soal untuk hewan dan tumbuhan.

![](_page_25_Picture_1.jpeg)

### **4.6.7 Tampilan Halaman Petunjuk Soal Hewan**

Gambar 4.42 Tampilan Halaman Petunjuk Soal Hewan

## **4.6.8 Tampilan Halaman Latihan Soal Hewan**

![](_page_25_Picture_5.jpeg)

Gambar 4.43 Tampilan Halaman Latihan Soal Hewan

## **4.6.9 Tampilan Halaman Petunjuk Soal Tumbuhan**

![](_page_26_Picture_1.jpeg)

Gambar 4.44 Tampilan Halaman Petunjuk Soal Tumbuhan

## **4.6.10 Tampilan Halaman Latihan Soal Tumbuhan**

![](_page_26_Picture_4.jpeg)

Gambar 4.45 Tampilan Halaman Latihan Soal Tumbuhan

# **4.6.11 Tampilan Halaman Hasil**

![](_page_27_Picture_1.jpeg)

Gambar 4.46 Tampilan Halaman Hasil

# **4.6.12 Tampilan Halaman Close (Keluar)**

![](_page_27_Picture_4.jpeg)

Gambar 4.47 Tampilan Halaman Close (Keluar)

#### **4.7. IMPLEMENTASI DAN PENGUJIAN HASIL**

Berdasarkan hasil penelitian pada siklus I, peneliti mengadakan evaluasi dan refleksi, maka peneliti menerangkan bahwa masih ada beberapa siswa yang belum menunjukkan keaktifan secara sungguh-sungguh. Kurangnya kemampuan memecahkan masalah, dan masih ada siswa yang belum berani mengemukakan pendapat, dengan demikian pelaksanaan penelitian pada siklus I dapat dijadikan pelajaran sekaligus untuk memperbaiki proses pembelajaran pada siklus selanjutnya.

Berdasarkan pencapaian hasil belajar/kondisi awal menunjukkan rata- rata nilai ulangan harian 56 dengan kriteria ketuntasan minimal 60 perincian 1 siswa mendapat nilai 70 sebanyak 8 %, 6 siswa mendapat nilai 60 sebanyak 50 %, 5 siswa mendapat nilai 50 sebanyak 42 %, dengan prosentase tuntas 50%, prosentase belum tuntas 50%.

 Setelah dilaksanakan pembelajaran dengan penggunaan media Pembelajaran pada siklus I, rata-rata nilai ulangan harian menjadi 63, dengan perincian 2 siswa mendapat nilai 80 sebanyak 17%, 3 siswa mendapat nilai 70, sebanyak 25 %, 4 siswa mendapat nilai 60 sebanyak 33 %, 3 siswa mendapat

nilai 50 sebanyak 25 %, dengan prosentase tuntas 75%, prosentase belum tuntas 25%.

Adapun hasil perolehan nilai siswa pada kondisi awal dan siklus 1 (terlampir) berikut rekapitulasi hasil nilai siswa pada kondisi awal dan siklus I.

Data nilai hasil belajar ulangan IPA pada siklus I

![](_page_29_Picture_238.jpeg)

![](_page_29_Picture_239.jpeg)

# REKAPITULASI HASIL NILAI PADA KONDISI AWAL SIKLUS I, SIKLUS II

![](_page_29_Picture_240.jpeg)

#### **A. Pembahasan**

#### 1. Refleksi siklus I

a. Ketertarikan siswa

 Siklus 1 tentang ketertarikan siswa, hasil observasi mengenai proses keterampilan siswa terhadap pembelajaran materi ciri-ciri khusus hewan dan tumbuhan sebagai berikut :

Siswa yang tertarik sebanyak 6 dari 12 siswa, di antaranya 4 siswa memiliki kemampuan sangat baik, 4 siswa memiliki kemampuan baik, 4 siswa berkatagori kemampuan cukup.

Dari hasil obseravsi tersebut, meskipun sudah menggunakan media pembelajaran melibatkan siswa ternyata belum dapat menghasilkan prestasi belajar yang baik, karena presentase ketuntasan kurang dari 80% (prosentase tuntas baru 75%). Maka kemampuan guru dalam pembelajaran perlu ditingkatkan dalam optimalisasi penggunaan media pembelajaran, agar ketertarikan siswa terhadap mata pelajaran IPA kelas VI meningkat dan hasil belajar mencapai kriteria ketuntasan minimal, maka peneliti akan mengadakan tindakan perbaikan pada siklus berikutnya.

b. Identidikasi kendala dan masalah yang muncul dalam pelaksanaan untuk siklus 1

Setelah mengamati proses pembelajaran dan menganalisis hasil belajar siswa ditemukan beberapa kendala dan masalah antara lain;

1) Ketertarikan siswa pada penggunaan media pembelajaran masih rendah (59%).

- 2) Siswa sebagian masih kurang kerjasama dalam belajar kelompok.
- 3) Dalam mempresentasikan hasil kerja kelompok di depan kelas suara siswa kurang keras dan kurang jelas sehingga kelompok lain kurang memperhatikan
- 4) Keaktifan siswa dalam bertanya, menjawab pertanyaan guru masih rendah.
- 5) Pembagian waktu pada kegiatan inti masih kurang, sehingga kerja kelompok dengan menggunakan media pembelajaran belum maksimal.
- 6) Persiapan alat peraga yang disediakan guru ukurannya kurang besar sehingga siswa kurang tertarik.

c. Rancangan strategi penyelesaian masalah dan paparan langkahlangkah implementasi strategi penyelesaian masalah siklus 1.

- 1) Persedian alat peraga 2 anak diberi media pembelajaran yang cukup
- 2) Pembentukan kelompok secara tertulis sebelum pelajaran dimulai.
- 3) Memberi motivasi siswa agar dalam mempresentasikan dengan suara yang keras dan jelas.
- 4) Menyediakan soal dari mudah ke yang sukar.
- 5) Penetapan meja dan kursi untuk kerja kelompok sebelum proses pembelajaran secara tepat waktu.
- 6) Menyiapkan alat peraga dengan ukuran besar dan lebih transparan.
- 7) Penyusunan RPP dengan penambahan alokasi waktu pada kegiatan inti untuk siklus 2 dari 45 menjadi 50 menit, apersepsi dari 10 menjadi 5 menit.

d. Langkah-langkah implementasi strategi penyelesaian masalah di atas.

- 1) Siswa memperagakan alat peraga yang tersedia secara merata
- 2) Menyampaikan soal lisan dan tertulis dari yang mudah ke sukar, dengan demikian siswa berani menjawab pertanyaan.
- 3) Guru memberi contoh cara mempresentasikan hasil kerja kelompok dengan suara yang jelas dan keras agar semua siswa memperhatikan.
- 4) Menambah waktu dalam kegiatan inti dari 45 menjadi 50 menit, diambilkan dari waktu apersepsi dari 10 menjadi 5 menit.

## 2. Refleksi Siklus II

 Berdasarkan hasil penelitian pada siklus II, peneliti mengadakan evaluasi dan refleksi, hasil observasi mengenai proses keterampilan siswa dalam pembelajaran materi ciri-ciri khusus hewan dan tumbuhan sangat menarik perhatian semua siswa ikut aktif dan aktifitas belajar siswa meningkat.

Data nilai hasil belajar ulangan IPA pada siklus II sebagai berikut:

![](_page_32_Picture_107.jpeg)

![](_page_33_Picture_222.jpeg)

Sekolah : SD Negeri Kedungrejo

![](_page_33_Figure_1.jpeg)

Gambar 4.48 Grafik Perolehan Nilai Siswa Siklus I dan Siklus II

![](_page_34_Picture_124.jpeg)

### REKAPITULASI HASIL NILAI PADA KONDISI AWAL SIKLUS I, SIKLUS II

# REKAP HASIL ULANGAN IPA SIKLUS II

![](_page_34_Picture_125.jpeg)

 Hasil pembelajaran pada siklus II terdapat 7 siswa mendapat nilai 80 (58%), 4 siswa mendapat nilai 70 (33%), 1 siswa mendapat nilai 60 (9 %), dengan prosentase tuntas 100 % .

![](_page_35_Picture_0.jpeg)

Proses Belajar Mengajar di SD N Kedungrejo Kec. Kemusu Kab. Boyolali

![](_page_35_Picture_2.jpeg)

![](_page_35_Picture_3.jpeg)